# **अम्बेडकर डीबीटी वाउचर योजना ववद्यार्थी लॉविन**

# अम्बेडकर डीबीटी वाउचर योजना में आवेदन के लिए पूर्वावश्यकता

- जनाधार संख्या (आय लववरण जनाधार पर update लकया जाना चालहए)
- अलधवास प्रमाणपत्र
- जालत प्रमाण पत्र
- लनयलमत अध्ययन का प्रमाण पत्र
- Rent Agreement
- Last Year Passing Mark sheet (यह योजना केवल छात्र लड़कों के के लिए है)

## विद्यार्थी SSO ID SSO portal पर से लॉगिन करें और G2C menu पर SJMS SMS icon पर क्लिक करें ।

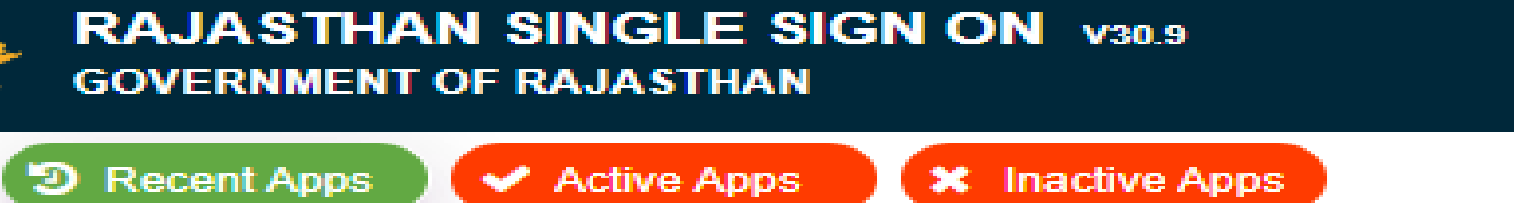

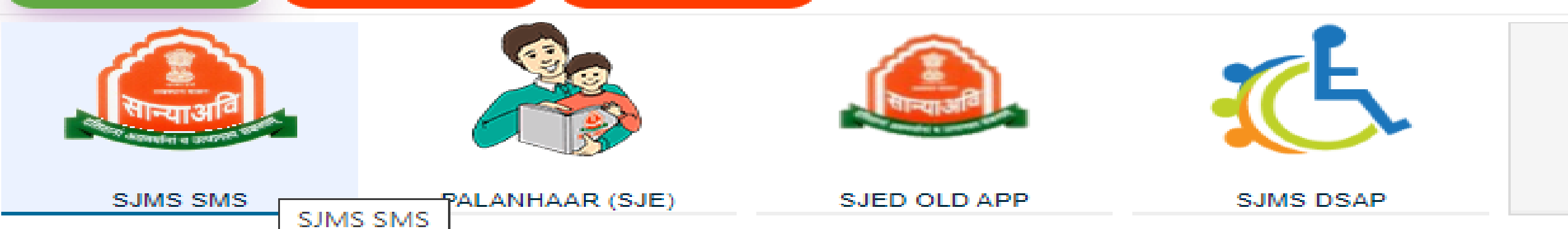

## SJMS SMS icon पर क्लिक करने के बाद SJMS SMS icon 'डैशबोर्ड' पर <u>DBT Voucher Yojna </u>आइकन पर क्लिक करें।

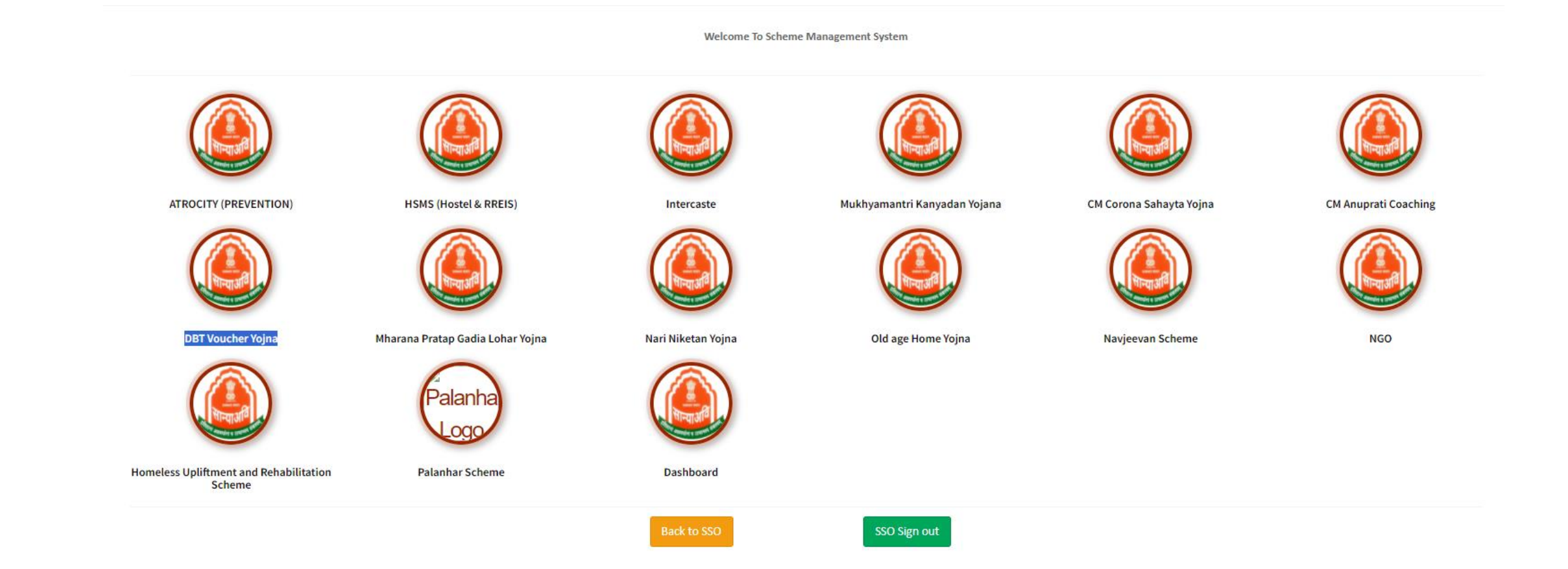

# Icon पर क्लिक करने के बाद स्कीम चुनें और लॉगिन टाईप चुनेंऔर Proceed Button पर क्लिक करे ।

#### Anuprati Coaching & Ambedkar DBT Voucher Yojana

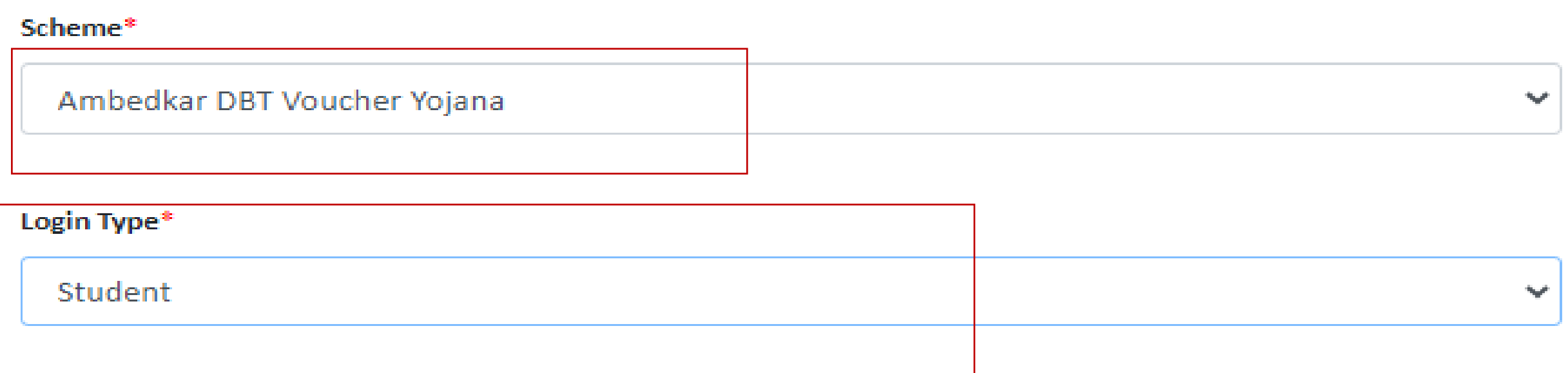

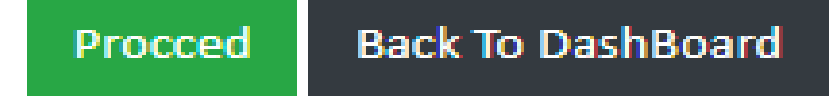

# Proceed बटन पर क्लिक करने के बाद डैशबोर्ड खुलता है।

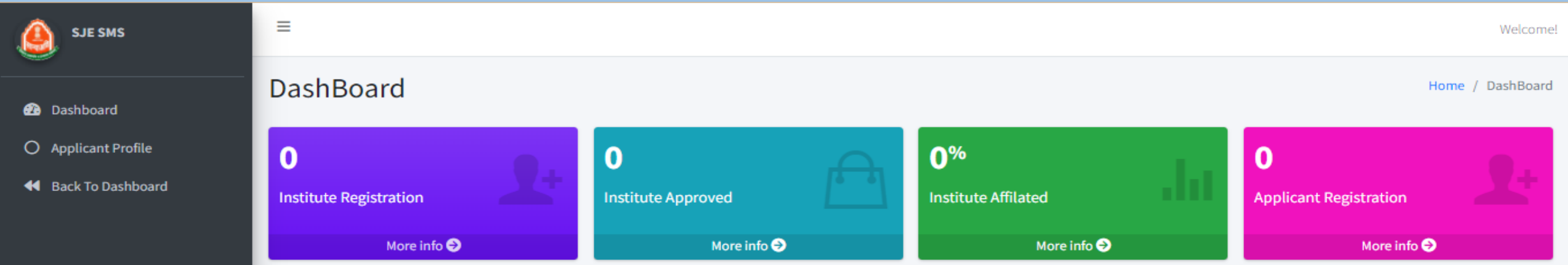

### Applicant **प्रोफ़ाइल मेनू पर क्लिक करने के बाद,** applicant **प्रोफ़ाइल** पृष्ठ खुलता है, यहां लाभार्थी जनाधार / नामांकन संख्या बॉक्स में जनाधार संख्या दजाकरेंऔर बॉक्स सेबाहर क्लिक करें ।

#### **Personal Information**

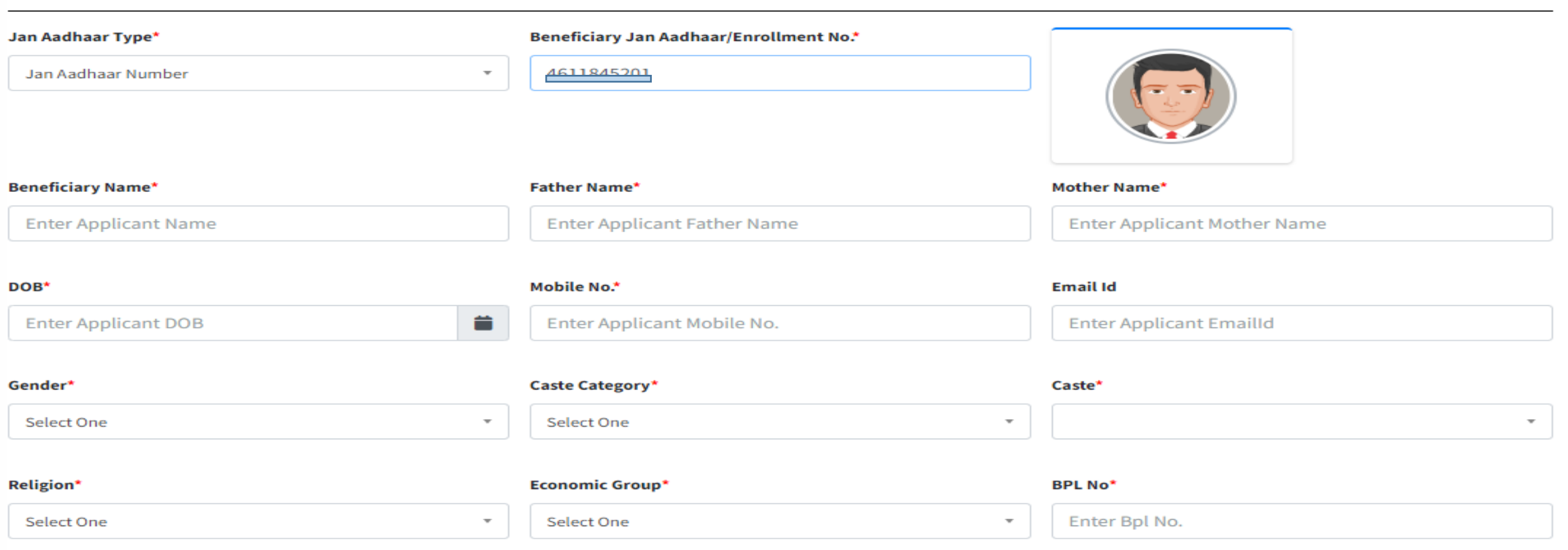

#### **Address Information**

# जनाधार डालने के बाद, जनाधार परिवार सदस्य सूची खुलती है जिसमें छात्र का नाम चुनें।

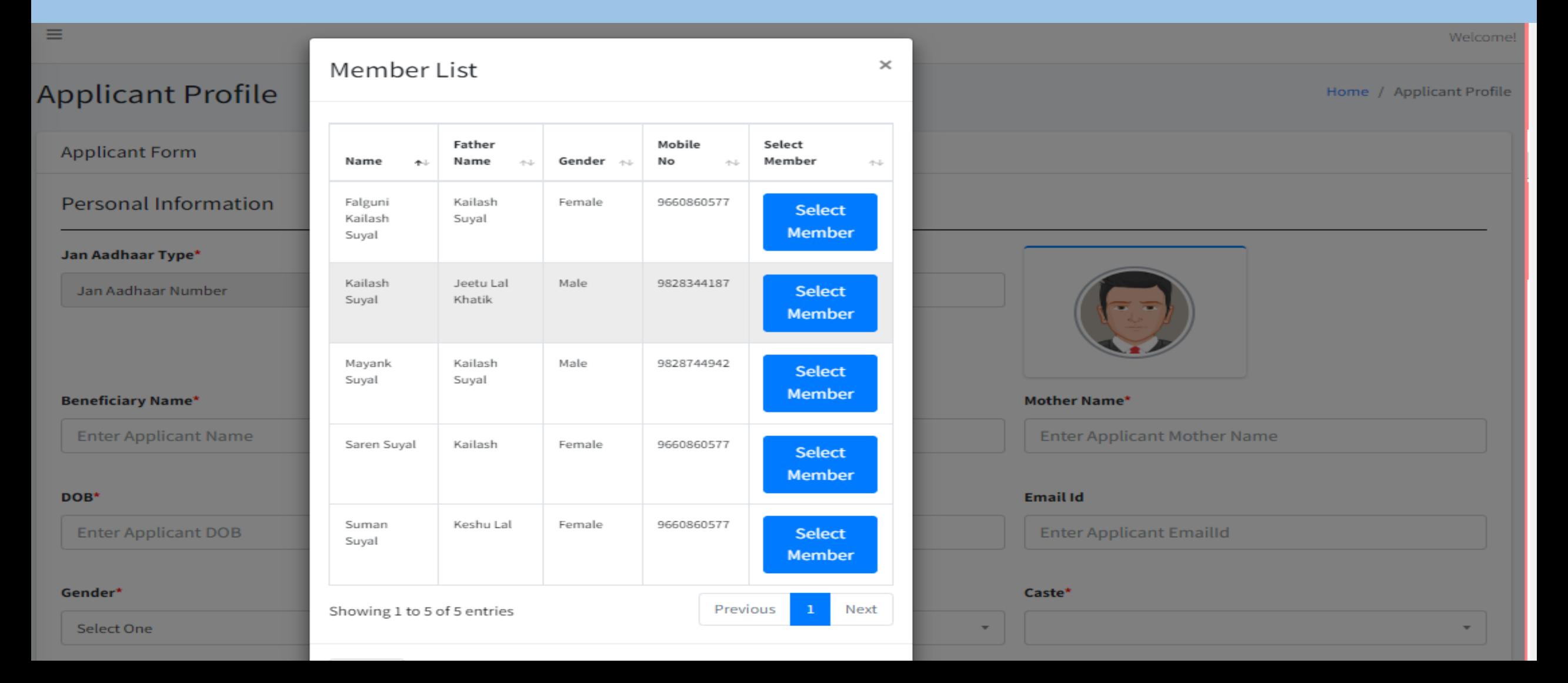

# छात्र/ छात्रा का नाम चुनने के बाद जनाधार से छात्र डेटा प्राप्त होता है।

#### **Applicant Form Personal Information** Jan Aadhaar Type\* Beneficiary Jan Aadhaar/Enrollment No.\* Jan Aadhaar Number 4611845201 Beneficiary Name\* Father Name\* Mother Name\* Khushi Kumari Hari Ram Leela Devi DOB\* Mobile No.\* **Email Id** 普 **Enter Applicant Emailld** 07/12/2007 8290104462 Gender\* Caste Category\* Caste\* Female **SBC** Select One  $\overline{\phantom{a}}$ Religion\* **Economic Group\* BPL No\*** Select One  $\overline{\phantom{a}}$ **APL**  $\overline{\phantom{a}}$

छात्र/छात्रा शेष विवरण भरें जो जनाधार से प्राप्त नहीं हुए हैं और Save बटन पर क्लिक करें (यदि आवेदक अल्पसंख्यक श्रेणी से संबंधित है तो minority विकल्प पर "हाँ" पर क्लिक करें और minority प्रमाण पत्र अपलोड करें)।

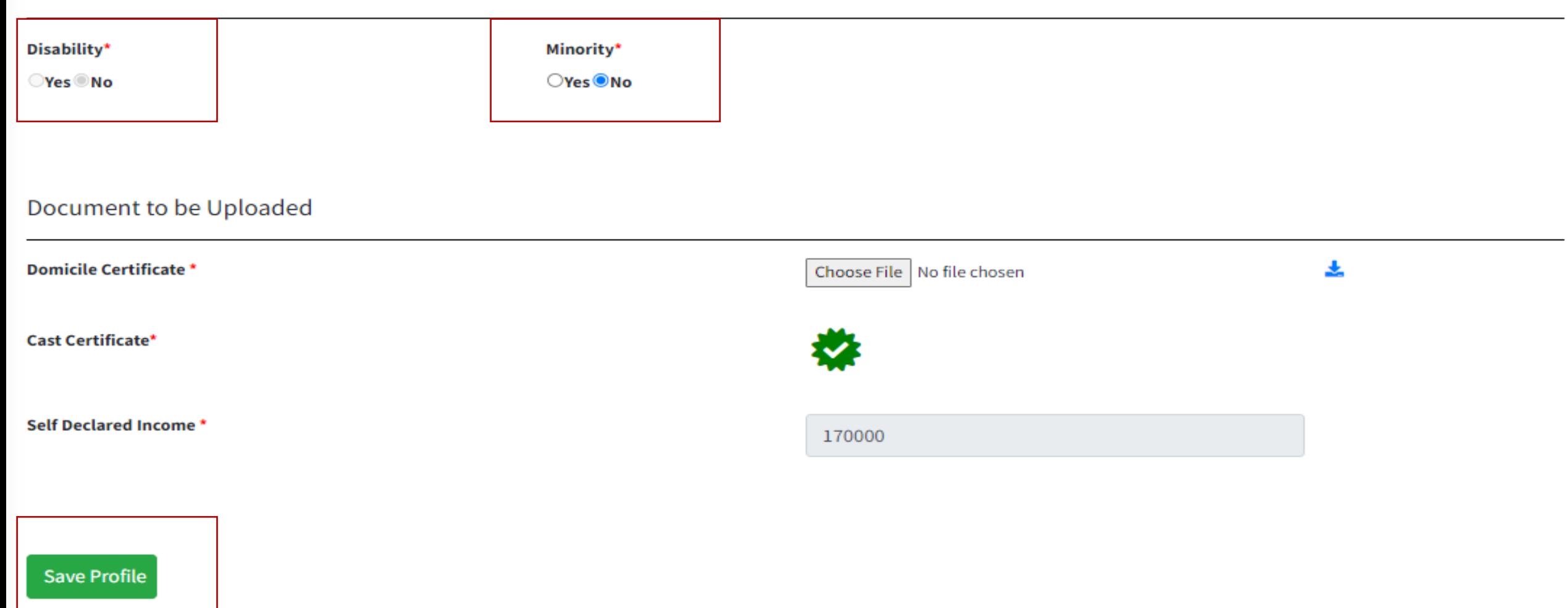

# Save बटन पर क्लिक करने के बाद नीचे दिए गए अनुसार "Applicant Profile Create Successfully" संदेश दिखाई देगा।

Applicant Profile Created successfully.

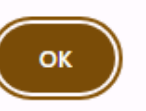

### Registration प्रक्रिया पूरी करने के बाद आवेदक डैशबोर्ड पर "Apply Scheme" मेनूपर क्लिक करेंऔर लिर "Apply for Scheme" बटन पर क्लिक करें ।

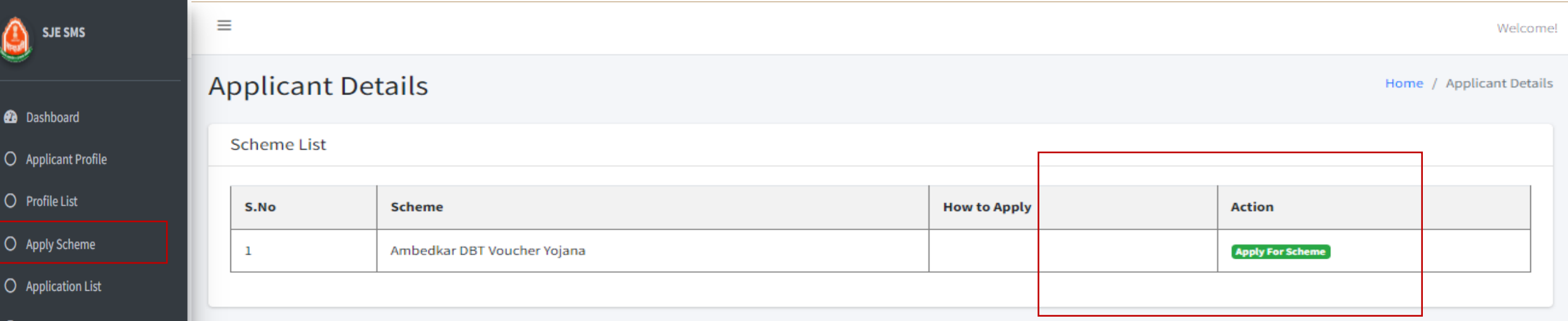

**44** Back To Dashboard

**O** Rejected Application

### Apply button पर क्लिक करने के बाद Application form पेज खुल जाएगा (इस पेज़ में) जनाधार से सभी मूलभूत जानकारी प्राप्त हो जाएगी और बाकी आवेदक को भरना होगा) सभी अनिवार्य विवरण भरने के बाद आवेदक को Proceed बटन पर क्लिक करना होगा।

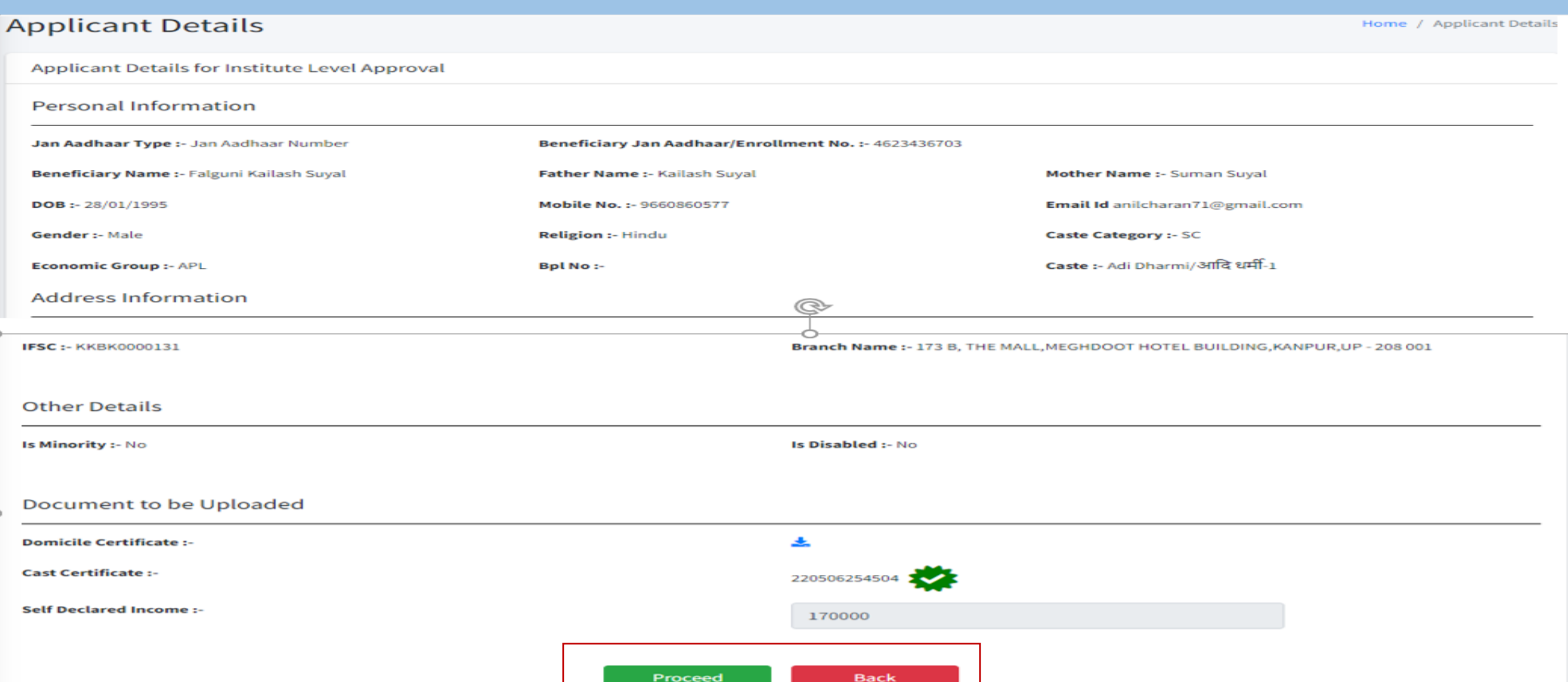

#### Proceed Button पर क्लिक करने के बाद, Applicant registration पृष्ठ खुलेगा , यहां विश्वविद्यालय और संस्थान, पाठ्यक्रम और कक्षा प्रवेश तिथि और दस्तावेज़ अपूर्लांड करें, फिर Update बटून पर क्लिक कर्रु (Update बटन पर क्लिक करने के बाद आवेदन पत्र संस्थान को अंग्रेषित हो जाता है और आवेदन संख्या उत्पन्न होती है)।

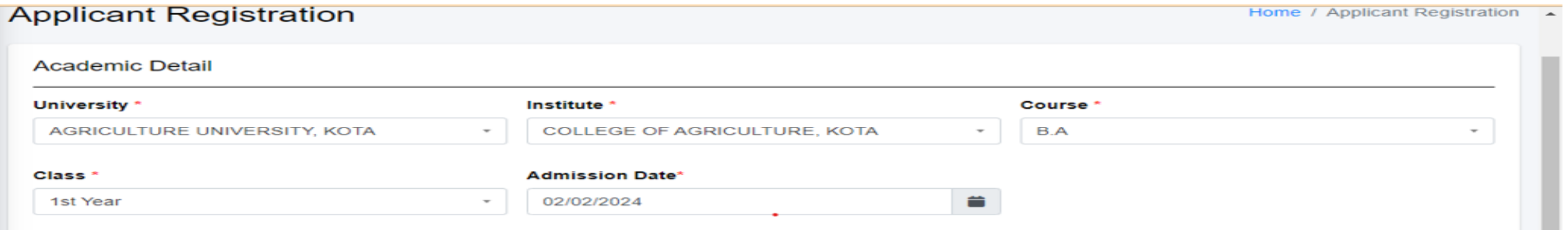

#### **Important Document to Upload**

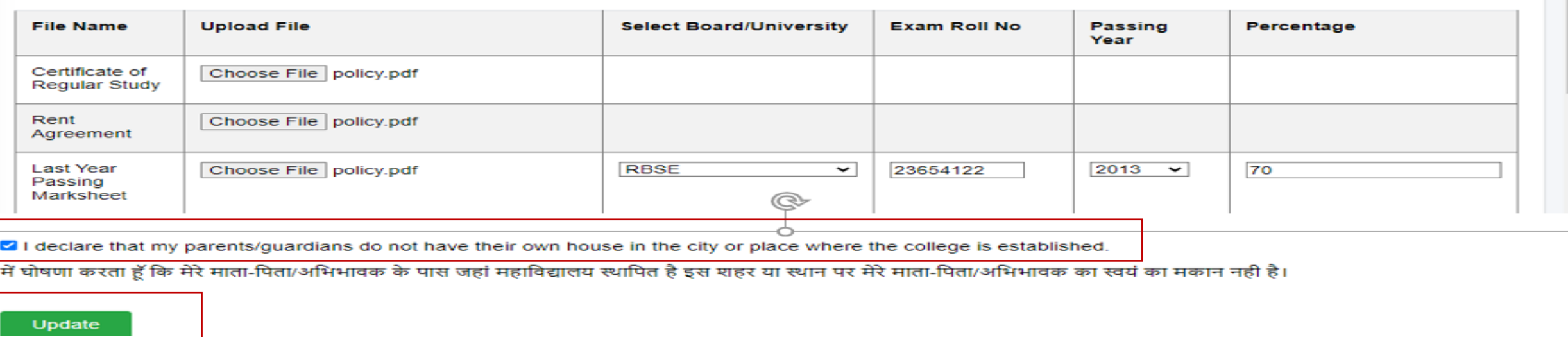

## Final submit बटन पर क्लिक करनेके बाद आवेदन संख्या उत्पन्न हो जाती है।

Applicant Details Updated successfully. Your Registration No. is DoSJED/DBT/22-281//59112.

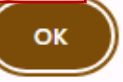

### Application की स्थिति जांचने के लिए Application List मेनू पर क्लिक करें (application action विवरण के लिए व्यू ट्रेल बटन पर क्लिक करें)।

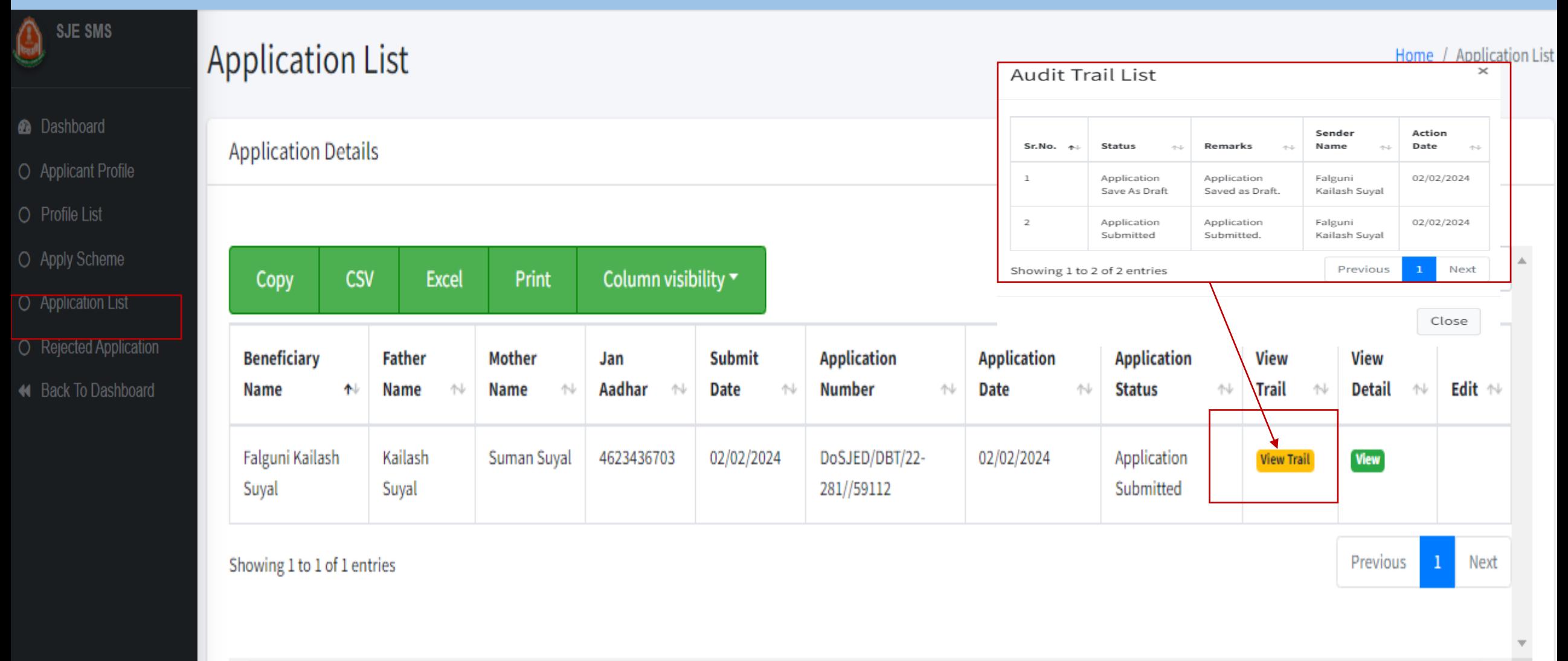

# E-mitra Kiosk Login

E-mitra Kiosk को अपनी SSO आईडी में लॉग इन करना होगा और Ambedker DBT Voucher Yojna का चयन करना होगा, लिर आवेदक Profile मेनूपर क्लिक करेंऔर आवेदक का जनाधार डालें, फिर Applicant registration पृष्ठ खुलेगा (जनुाधार से डेटा लाने) के बाद Registration process citizen लॉगिन के समान है)

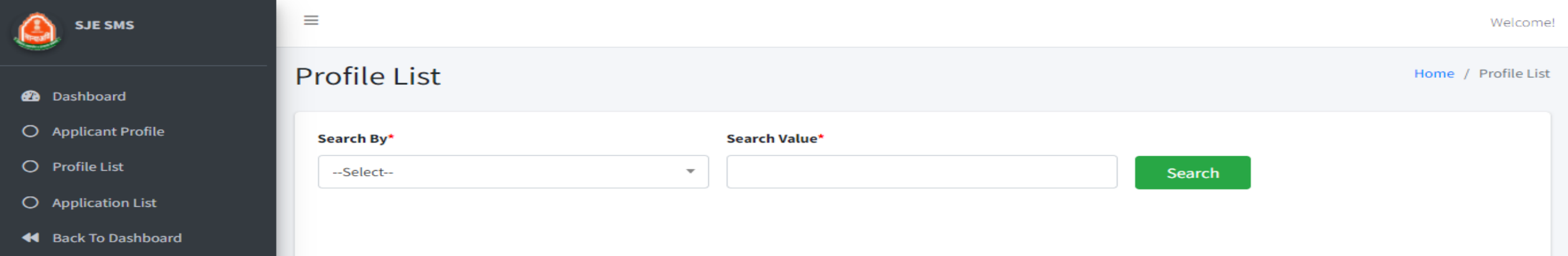

#### आवेदक की पंजीकरण प्रक्रिया पूरी होने के बाद ई-मित्र कियोस्क पर एप्लिकेशन अप्लाई मेनू पर क्लिक करें, फिर आवेदन अप्लाई करें (आवेदून प्रक्रिया नागरिक लॉगिन के समान ही है) आवेदन जमा करने के बाद आवेदून सूची पृष्ठ पर दिखाया गया है, ई-मित्र जनाधार से आवेदक का आवेदन खोज सकता है।

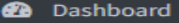

O Applicant Profile

**SJE SMS** 

- O Profile List
- **Application List**  $\circ$
- **44** Back To Dashboard

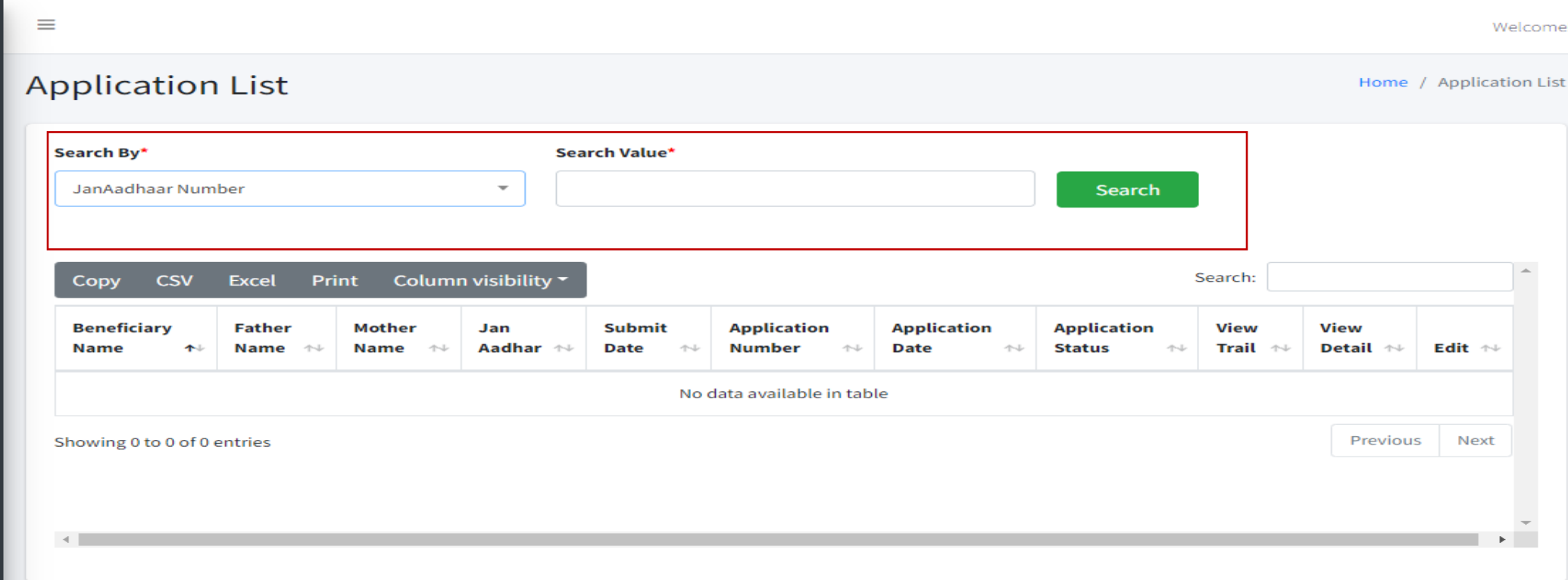

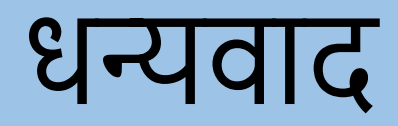

# **अम्बेडकर डीबीटी वाउचर योजना**

# **जजलाजिकारी लॉजिन**

## DLO अपनी SSO ID SSO portal पर सेलॉगगन करेंऔर G2G menu पर SJMS SMS icon पर क्लिक करें ।

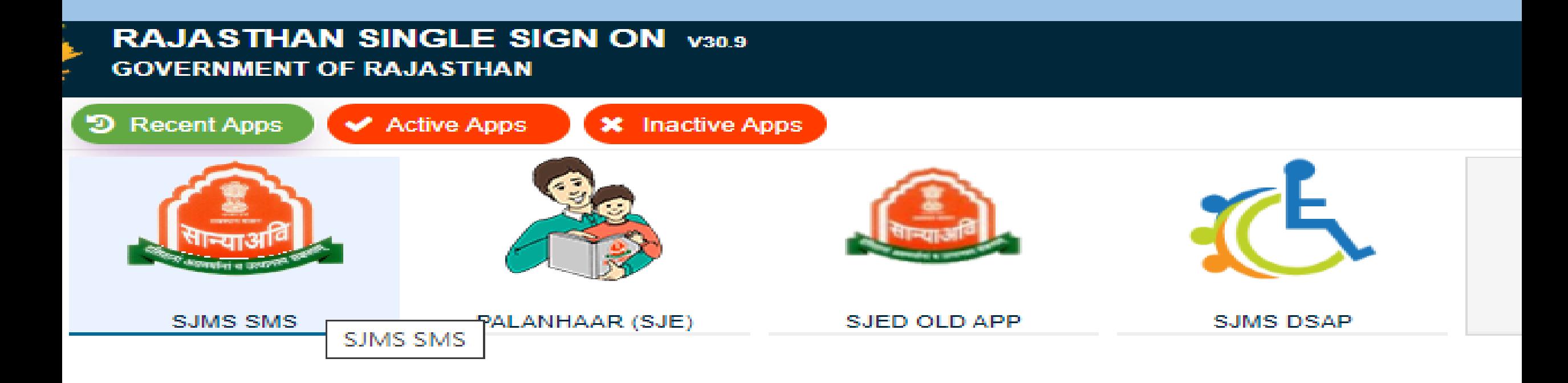

## SJMS SMS icon पर क्लिक करने के बाद SJMS SMS icon 'डैशबोर्ड' पर <u>DBT Voucher Yojna </u>आइकन पर क्लिक करें।

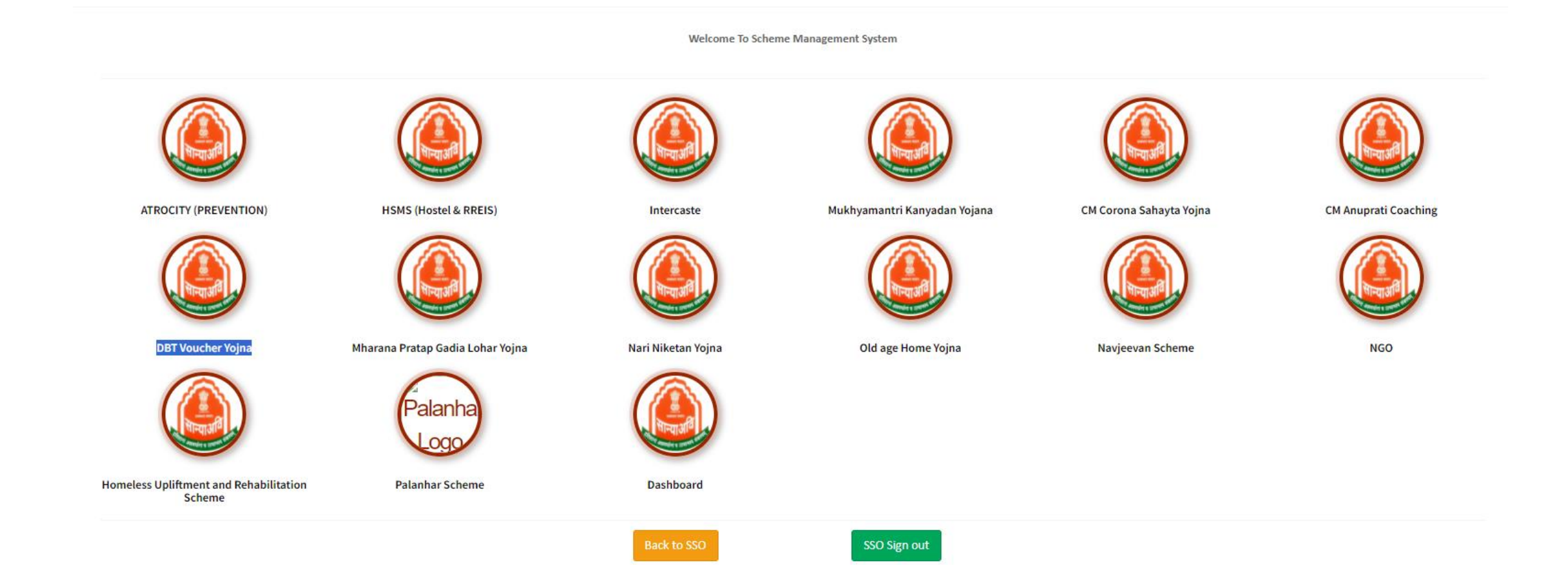

## Icon पर क्लिक करनेके बाद DLO स्कीम चुनेंऔर और Proceed Button **पर क्लिक करें।**

Anuprati Coaching & Ambedkar DBT Voucher Yojana

v

#### Scheme\*

Ambedkar DBT Voucher Yojana

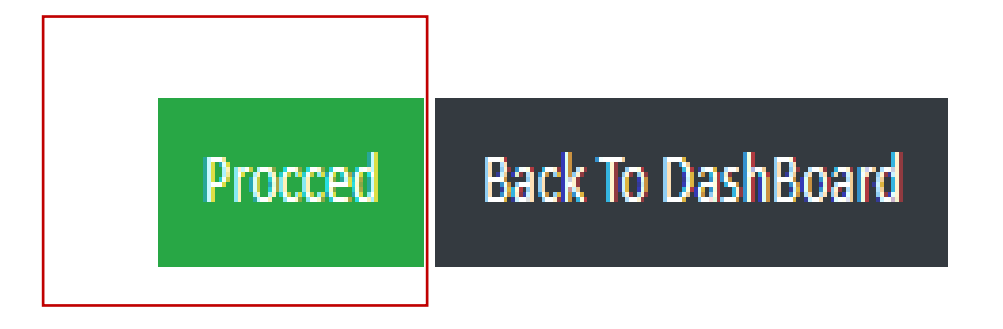

# Proceed बटन पर क्लिक करने के बाद DLO डैशबोर्ड खुलता है।

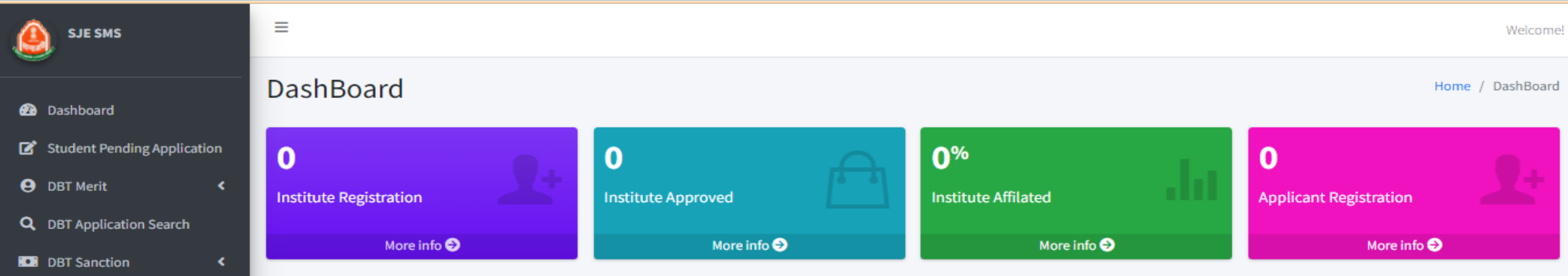

- Generate DBT Reference
- 44 Back To Dashboard

# Student Pending Application menu:-इस पृष्ठ पर, DLO आवेदन का विवरण देखने और Object, Reject and Approval प्रक्रिया कर सकता<br>है Edit बटन पर क्लिक करने के बाद ।

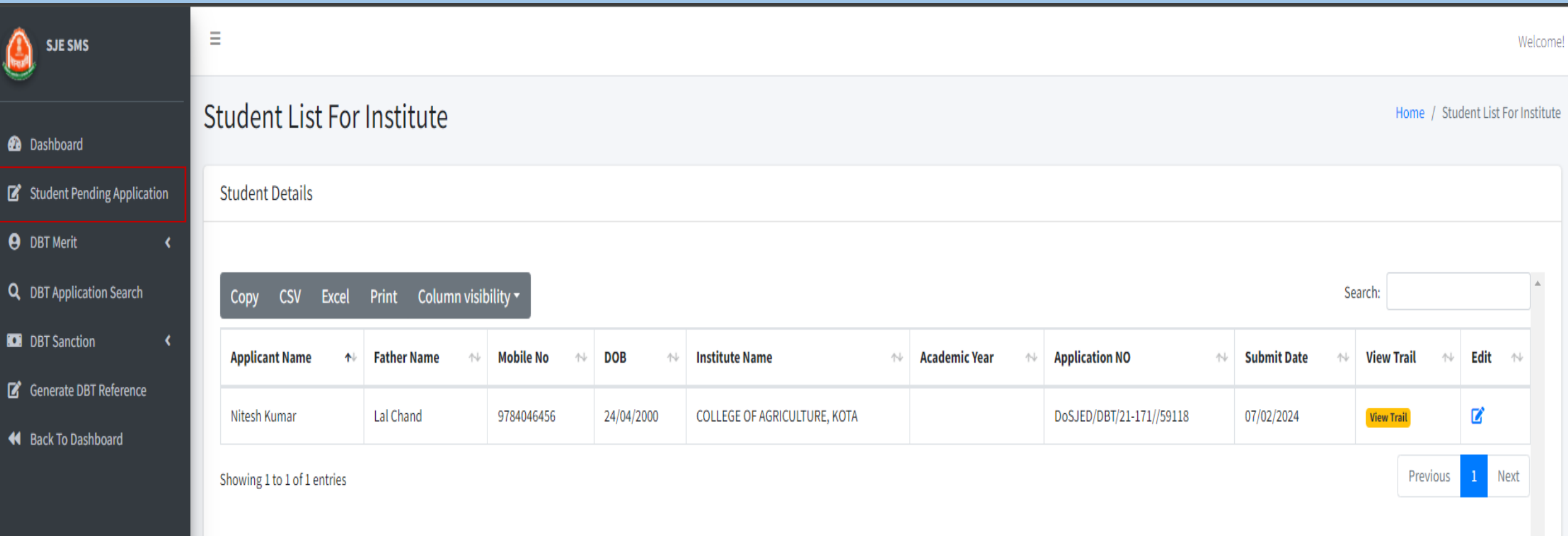

### <u>E</u>dit बटन पर क्लिक कुरने के बाद नीचे दिए गए अनुसार एप्लिकेशन गववरण गदखाई देता है

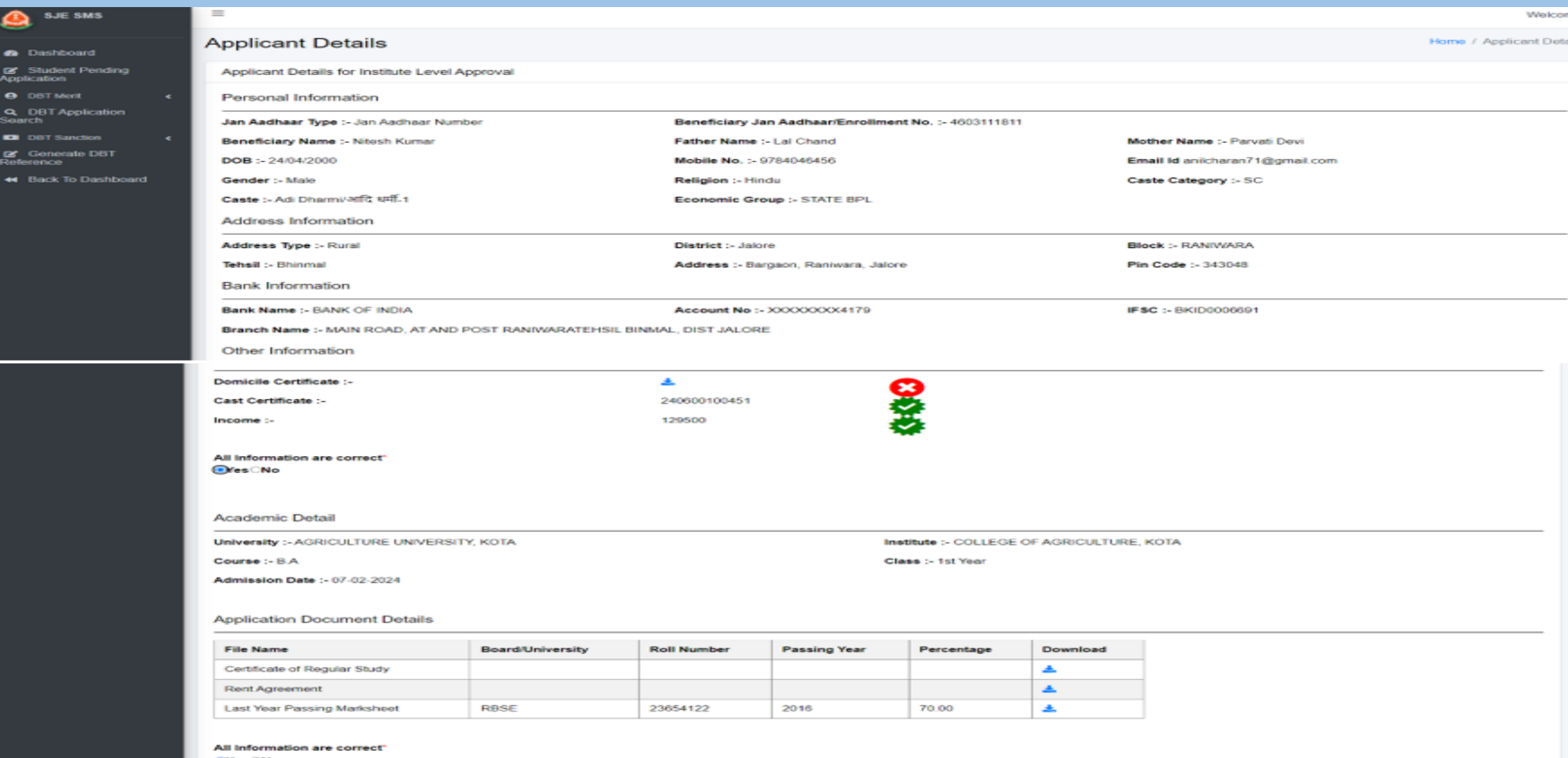

### Edit बटन पर क्लिक करने के बाद एप्लिकेशन फॉमे पेज खुलता है, डीएलओ इस पेज सेआवेदनोोंपर Object ,Reject, and Approve कर सकता है।

**44** Back To Dashboard

#### **Personal Information**

Jan Aadhaar Type :- Jan Aadhaar Number Beneficiary Jan Aadhaar/Enrollment No. :- 4730843721 Beneficiary Name :- Akshat Goyal Father Name :- Kamlesh Goyal  $DOB : -04/06/2002$ Mobile No. :- 9461197895 Gender :- Male **Religion :- Hindu** Caste :- EWS **Economic Group :- APL** 

Mother Name :- Shila Goyal

Email Id akshatgoyal0406@gmail.com

**Caste Category :- EWS** 

All Information are correct\* ○Yes ●No

All Information are correct\* ○Yes ●No

#### **Comment**\*

Objection

#### Comment\*

objection

#### **Over All Comment\***

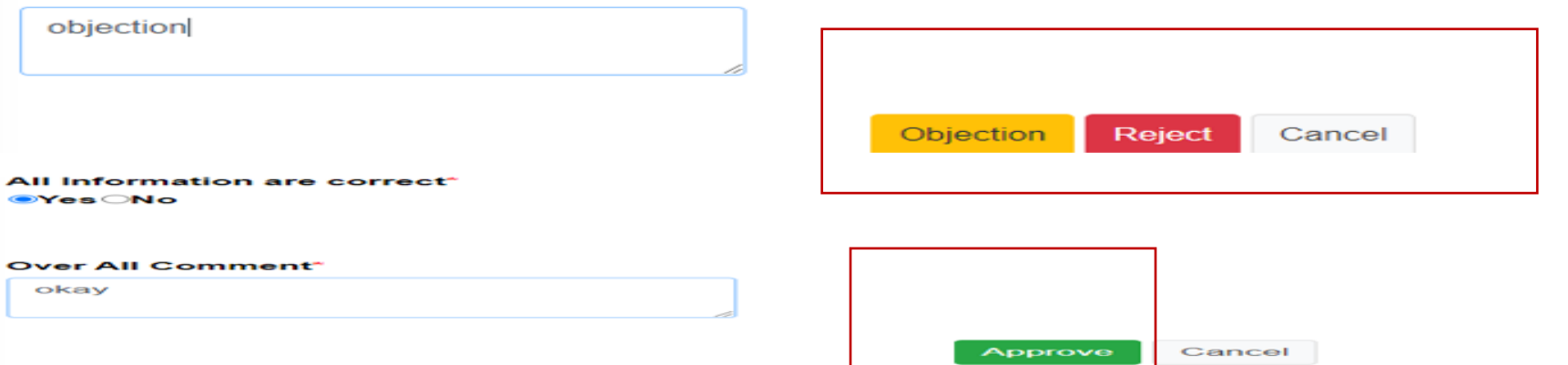

### DBT Merit List menu ( Generate DBT Merit List) :-DLO इस पृष्ठ पर submit बटन पर क्लिक करके मेररट सूची तैयार करता है।

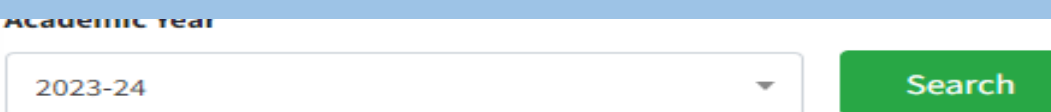

#### **District Wise Merit List**

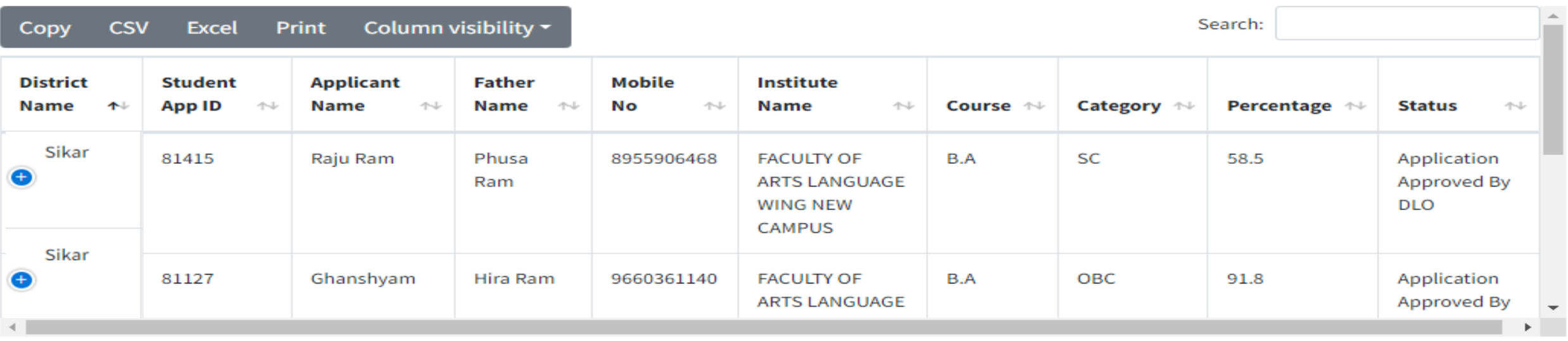

### DBT Merit List menu (View DBT Merit List) :- DLO Application Number Box में आवेदन संख्या दर्ज करें और Search बटन पर क्लिक करें।

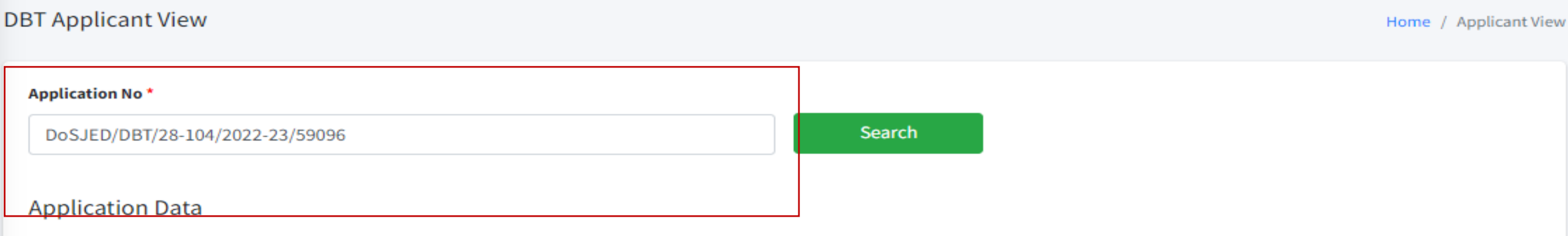

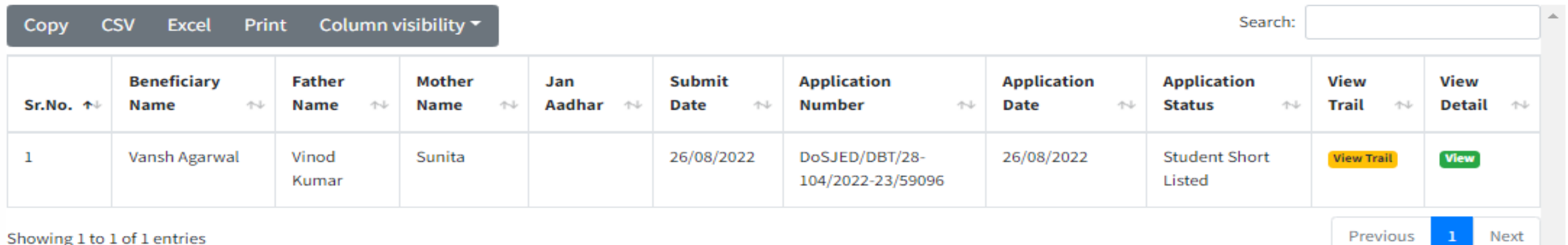

## DBT Sanction menu (DBT Generate Sanction Submenu):- DLO इस पृष्ठ पर जनरेट सैंक्शन बटन पर क्लिक करके Sanction Generate कर सकता है <sub>-</sub> (डीएलओ पहलेAcademic Year, Category, Payment month का चयन करें और गफर Search बटन पर क्लिक करें)।

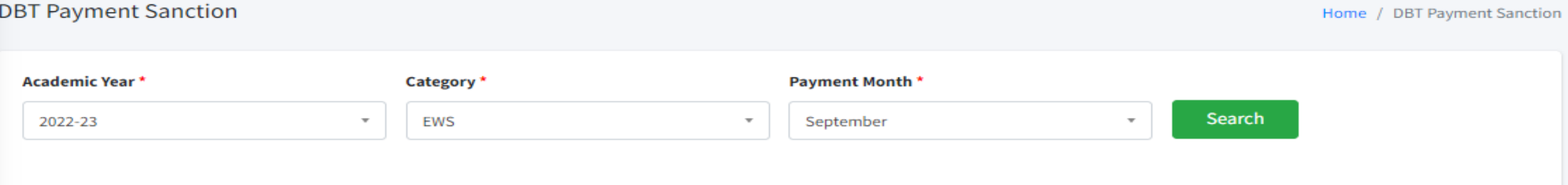

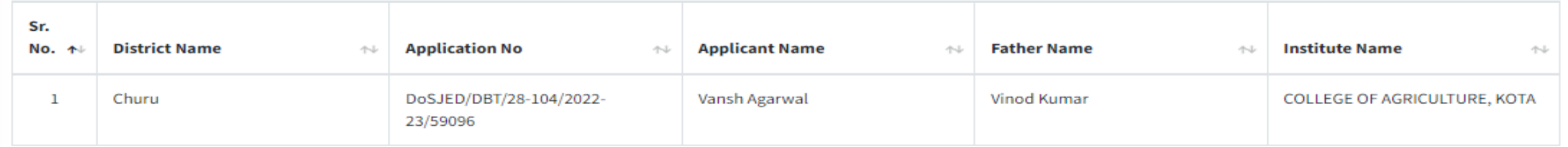

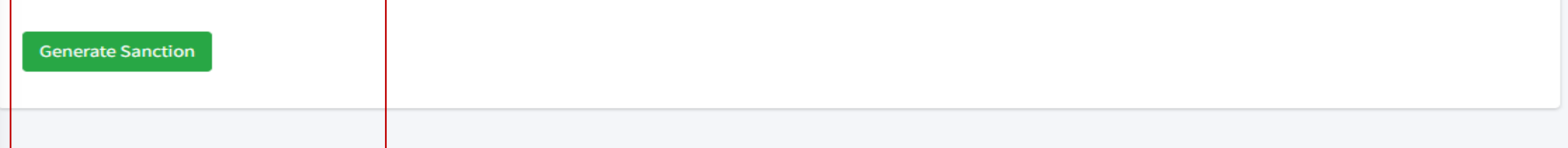

# Generate Sanction बटन पर क्लिक करने के बाद दिए अनुसार सोंदेश गदखाई देगा।

### **DBT Payment Sanction Generated Sucessfully** Your Santion No is :- DOSJE/DBT/14964/645/2024

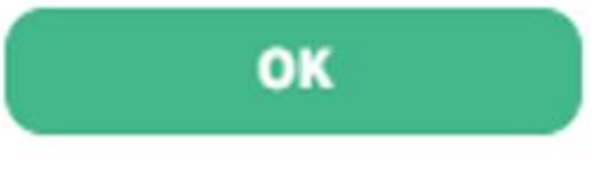

## DBT Sanction menu (View DBT Sanction Submenu):-DLO इस पृष्ठ मेंसभी generated Sanctions देख सकतेहैं

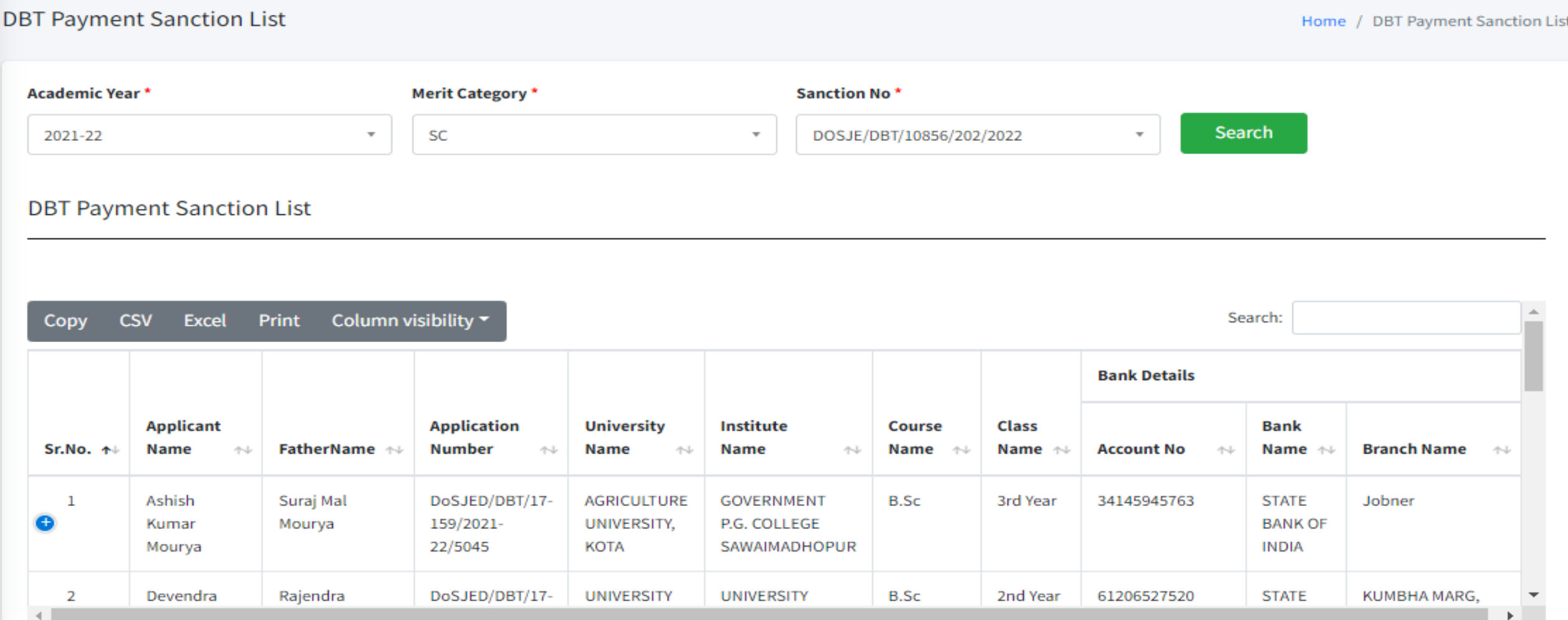

### Generate DBT Reference menu:- DLO इस पृष्ठ से Reference Generate कर सकता है (DLO Academic Year , Merit Category, Section Number का चयन करेंऔर गफर खोज बटन पर क्लिक करें)।

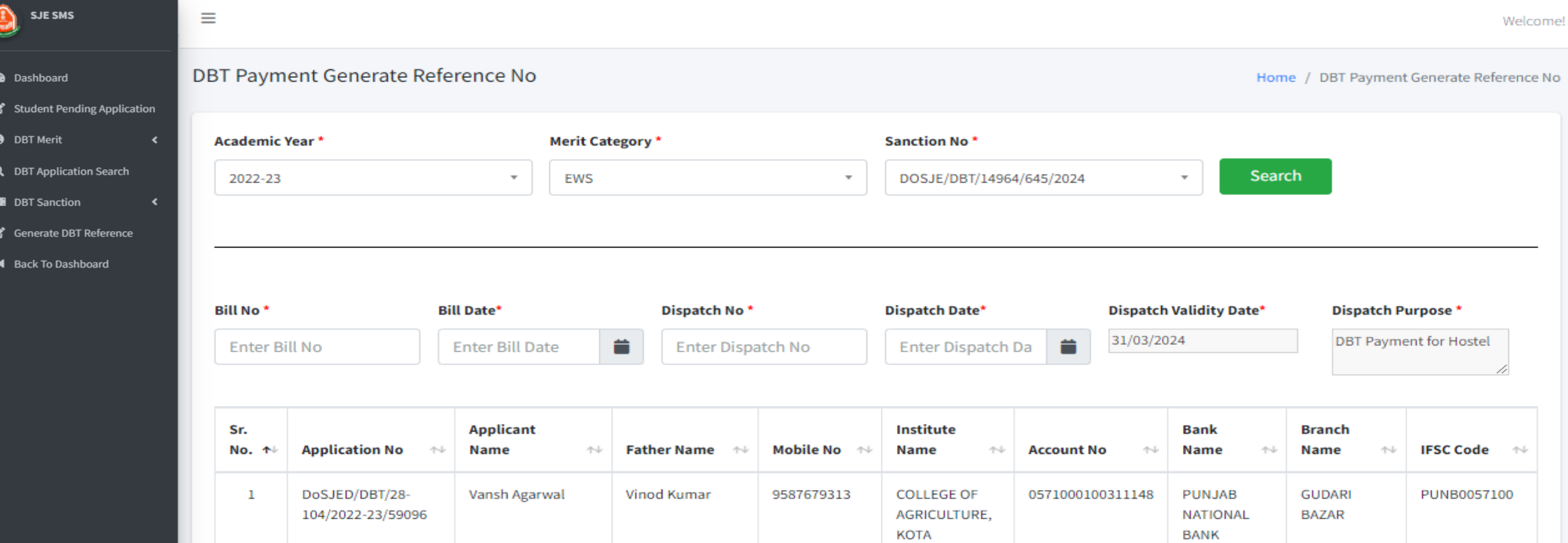

**Generate Reference** 

# Reference Generate बटन पर क्लिक करनेके बाद रेफरेंस नोंबर जेनरेट होता हैऔर सोंदेश नीचेकी तरह गदखता है

### **DBT Payment Reference No. Generated Sucessfully** Reference No. is :- 644

r

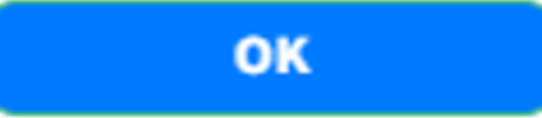

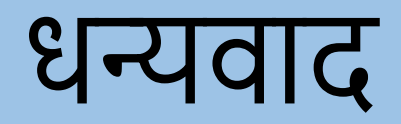